2-3. 古いアプリから新しいアプリにバージョンアップする

## 古いアプリから新しいアプリにバージョンアップする流れ

古いバージョンのアプリをインストールしている端末に対して、新しいバージョンのアプリをインストールする流れを以下に示します。 端末に初めてインストールする場合の流れ(上段)と対比し、バージョンアップの流れを下段に表します。

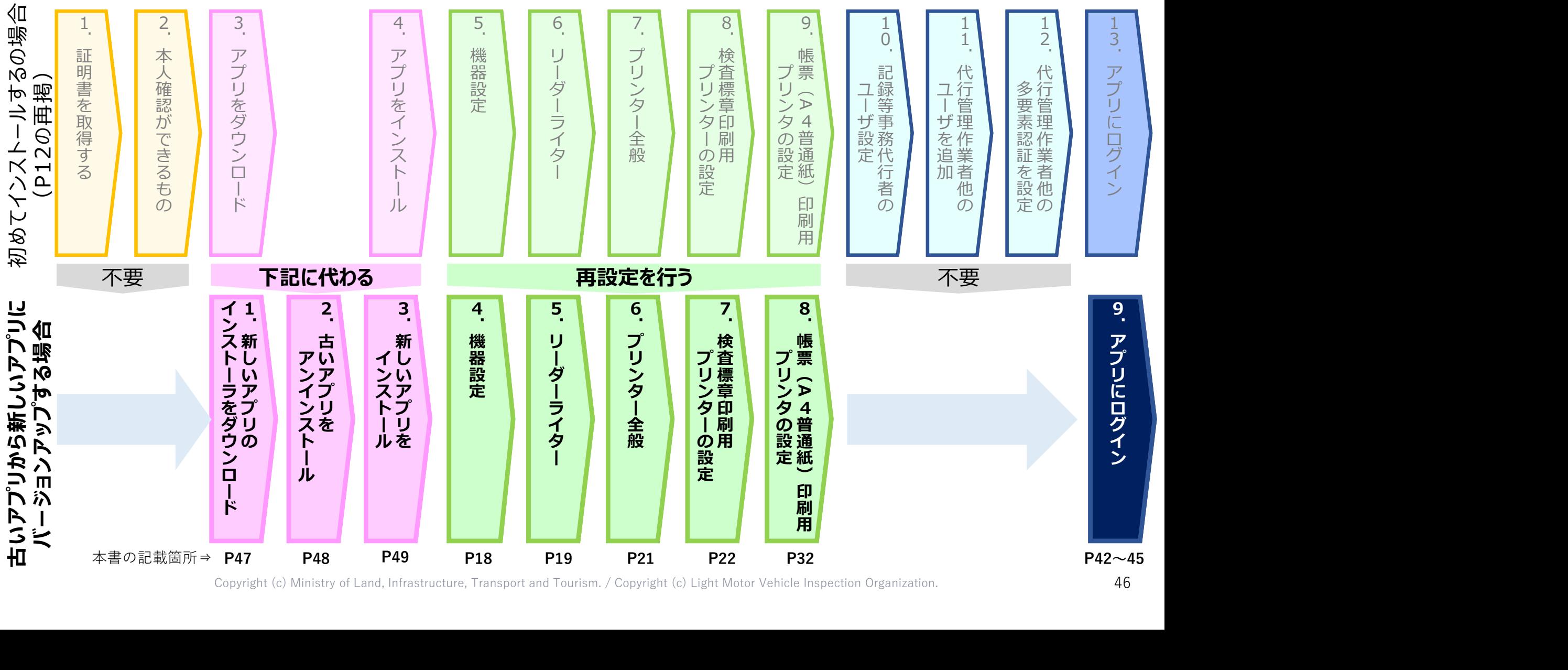

Copyright (c) Ministry of Land, Infrastructure, Transport and Tourism. / Copyright (c) Light Motor Vehicle Inspection Organization. 46

**大学** 

準備編

## 記録事務代行ポータル

## 1.新しい記録事務代行アプリのインストーラをダウンロードする

ポータルサイト上部にあるアプリダウンロードのボタン(①)をクリッ クし、これまでアプリに記録等事務代行者のユーザでログインする際に Filed 記録事務代行#-91 Manufall Manufall Q&A / おWater Inc. 2004 / おWater Inc. 2007 <del>用いていた「ユーザID」と「パスワード</del>」を入力しログイン認証が成功 フェンストランド アプリダウンロード するとアプリダウンロードページに移動します。 記録事務代行アプリのダウンロード(2) をクリックすると、アプリの

できます。

同じ画面上にアプリのバージョン番号が表示されます (4) ので番号を コンコンコンコントン トラック しゅうしゅう メモとして残しておいてください。(インストーラのファイル名称にも 「X.X.X」という同じバージョン番号が表記されます。)

また、操作説明書のダウンロードボタン (3) をクリックすると、操作 ニーニーニンへ Nr 説明書のPDFファイルをダウンロードすることができます。

(操作説明書は、ポータルサイトトップページの一番下にあるリンクか || mryプテト (4) イージョン 200 らもダウンロードができます。)

【注意】記録事務代行アプリのダウンロードは、記録等事務代行者の ユーザである必要があります。代行管理作業者や代行作業者のユーザ ではログインできず、ダウンロードができません。

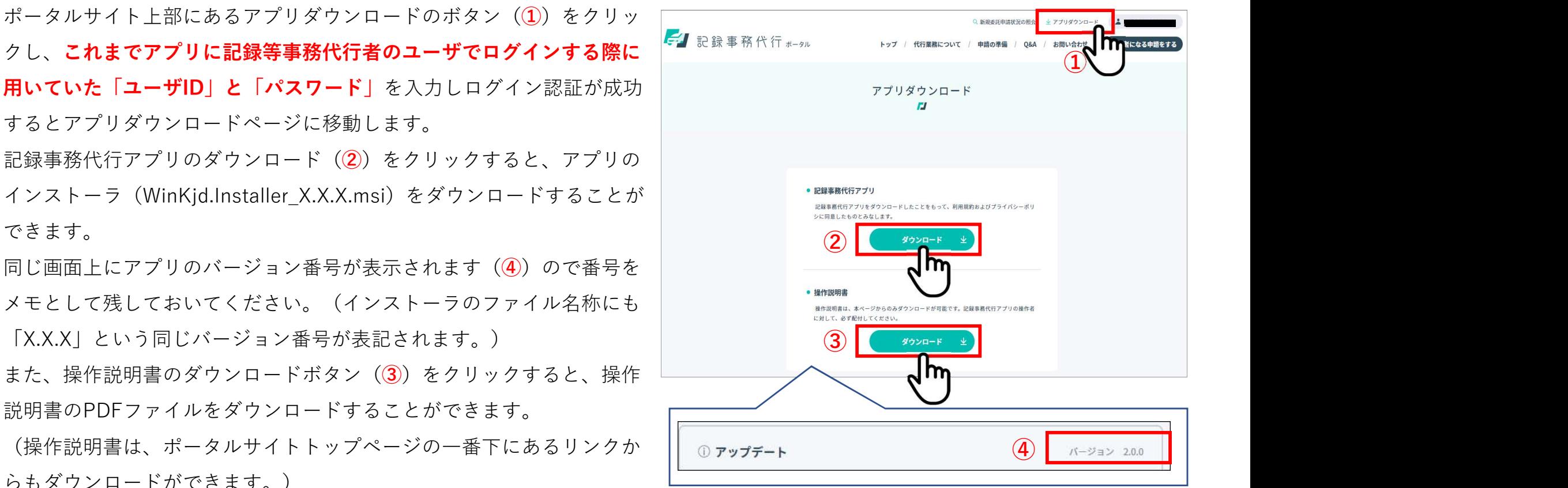

記録事務代行ポータルのアプリダウンロードページ

# 2-3. 古いアプリから新しいアプリにバージョンアップする 準備編

### 記録事務代行ポータル

## 2.古いアプリをアンインストールする インファイン しゅうしょう

WindowsOSの「設定」 (1) から「アプリと機能」 (2) を選択 | □ すると、インストールされているアプリの一覧が表示されます。 その中から「記録事務代行アプリ」を選択し (3))、「アンインス トール」ボタン(④と⑤)をクリックすると、アンインストールが <sup>(1)</sup> ◎ 実行されます。

アンインストールが完了すると、アプリと機能の一覧から「記録事 務代行アプリ」の表示が消えますので、表示されていないことを確 認してください。

(合わせて、デスクトップ上のアイコンとWindowsスタートメ ニューからも、「記録事務代行アプリ」が消去されます。)

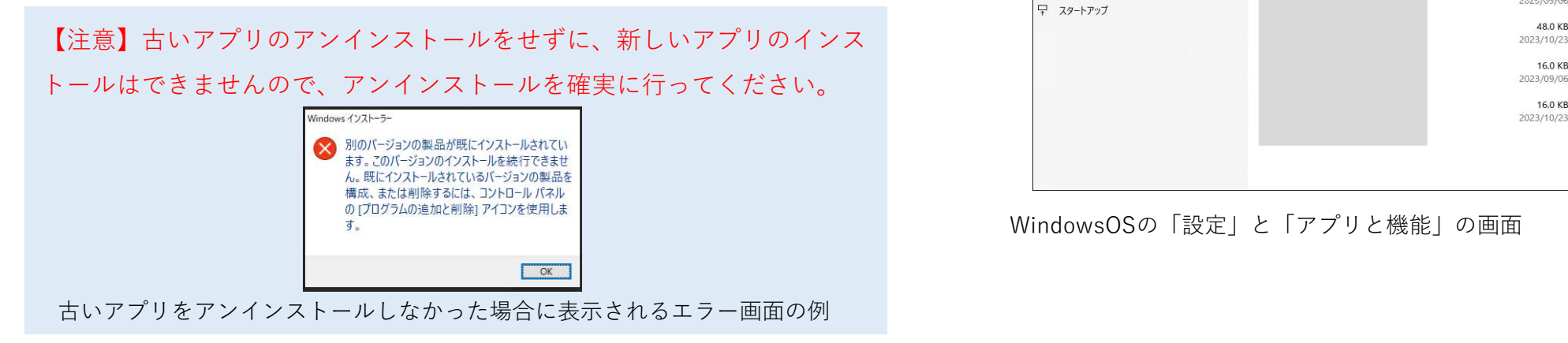

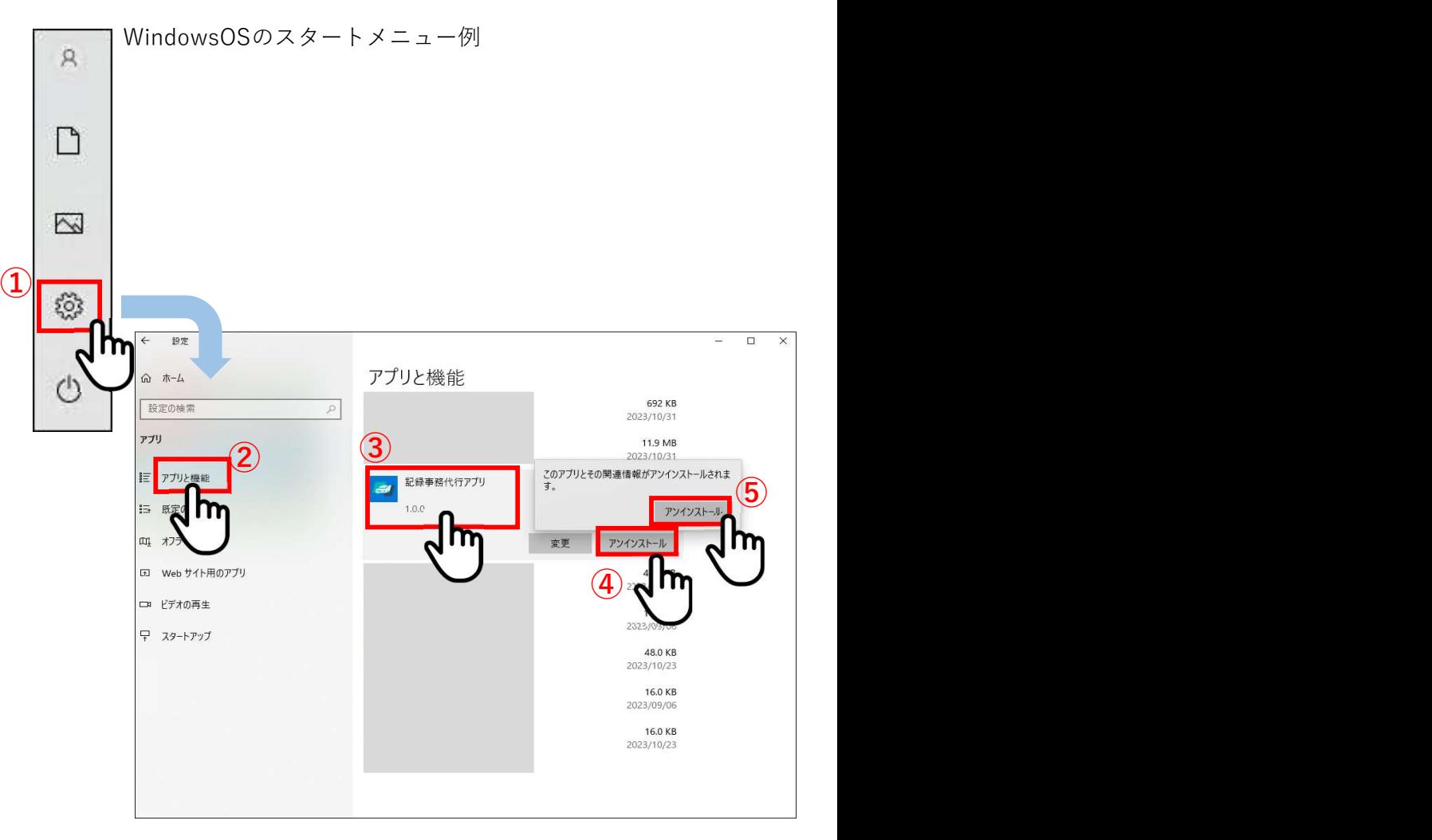

WindowsOSの「設定」と「アプリと機能」の画面

# 2-3. 古いアプリから新しいアプリにバージョンアップする 準備編

### 記録事務代行ポータル

## 3.新しいアプリをインストールする インファイン しゅうしょう

P17に記載の「4. アプリをインストールする」と同じ手順で 新しいアプリをインストールします。

新しいアプリのバージョン番号は、記録事務代行ポータルの ダウンロードページとインストーラのファイル名に表記して (1) おります。

「アプリと機能」(②)を表示し、「記録事務代行アプリ」 (3) をクリックにより表示されたバージョン番号 (4) が ファック ファック

④

Ð

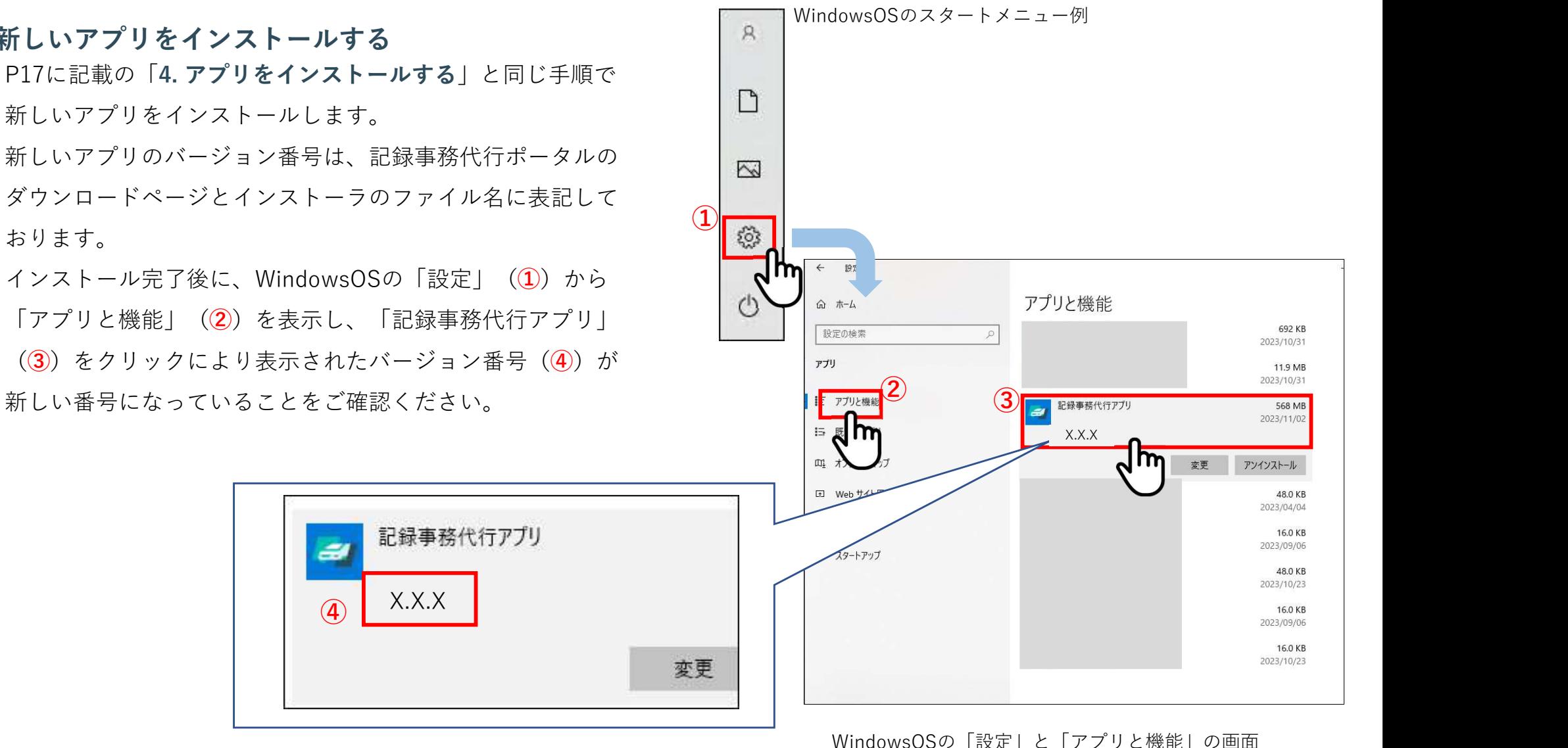

2-3. 古いアプリから新しいアプリにバージョンアップする 準備編 2-3. 古いアプリから新しいアプリにバージョンアップする<br><br><sup>最事務代行ボータル<br><sup><br>P18に記載の「5. 機器設定をする」と同じ手順で機器の設定を行います。<br>Jーダーライター<br>P19〜20に記載の「6. 機器設定をする - リーダーライター」と同じ手順で機器の設定を行います。<br><sup>P19〜20に記載の「6. 機器設定をする - リーダーライター」と同じ手順で機器の設定を行います。</sup></sup></sup> 2-3. 古いアプリから新しいアプリにバージョンアップする<br>※58代5ポータル<br>※58代5ポータル<br><br>B2に記載の「5. 機器設定をする」と同じ手順で機器の設定を行います。<br>J ーダーライター<br>P21に記載の「6. 機器設定をする - リーダーライター」と同じ手順で機器の設定を行います。<br>P21に記載の「7. 機器設定をする - プリンター全般」と同じ手順で機器の設定を行います。<br>R21に記載の「7. 機器設定をする - プリンター全般 2-3. 古いアプリから新しいアプリにバージョンアップする<br>- <sup><br>最も技代行ボータル<br>- 2016年<br>P18に記載の「5.機器設定をする」と同じ手順で機器の設定を行います。<br>P21に記載の「6.機器設定をする - ブリンター全般」と同じ手順で機器の設定を行います。<br>全国標準のの「6.機器設定をする - ブリンター全般」と同じ手順で機器の設定を行います。<br>会査標準印刷用プリンターの設定<br>- P22〜31に記載の「8.機器設定をする - </sup>

#### 記録事務代行ポータル

#### 4.機器設定

## 5.リーダーライター

## 6.プリンター全般

## 7.検査標章印刷用プリンターの設定

#### 8.帳票(A4普通紙)印刷用プリンターの設定

最器設定<br>B28に記載の「5. 機器設定をする」と同じ手順で機器の設定を行います。<br>P23に記載の「5. 機器設定をする - リーダーライター」と同じ手順で機器の設定を行います。<br>P19~20に記載の「6. 機器設定をする - リーダーライター」と同じ手順で機器の設定を行います。<br>P21に記載の「7. 機器設定をする - プリンター全般」と同じ手順で機器の設定を行います。<br>B22~31に記載の「8. 機器設定をする - 検査標章印刷用プ

以上で、新しいアプリのバージョンアップが完了します。

装器設定<br>豊器設定<br>P18に記載の「5. 機器設定をする - サーダーライター」と同じ手順で機器の設定を行います。<br>P19〜20に記載の「6. 機器設定をする - リーダーライター」と同じ手順で機器の設定を行います。<br>P21〜20に記載の「6. 機器設定をする - プリンター全般」と同じ手順で機器の設定を行います。<br>P21に記載の「7. 機器設定をする - プリンター全般」と同じ手順で機器の設定を行います。<br>P22〜31に記載の「8. アプリにログインするために登録したユーザは、バージョンアップしたアプリのログインに対しても引き続き使用できます。 プリンター全般<br>P21に記載の「7. 機器設定をする - プリンター全般」と同じ手順で根器の設定を行います。<br>6全に記載の「8. 機器設定をする - 検査標章印刷用プリンター」と同じ手順で機器の設定を行います。<br>長葉(A4普通紙)印刷用プリンターの設定<br>B32~31に記載の「8. 機器設定をする - 検査標章印刷用プリンター」と同じ手順で機器の設定を行います。<br>P32に記載の「9. 機器設定をする - 帳票(A4印刷用紙)印刷用プリンタ

## 9.アプリにログイン